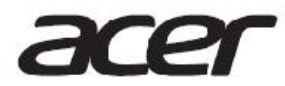

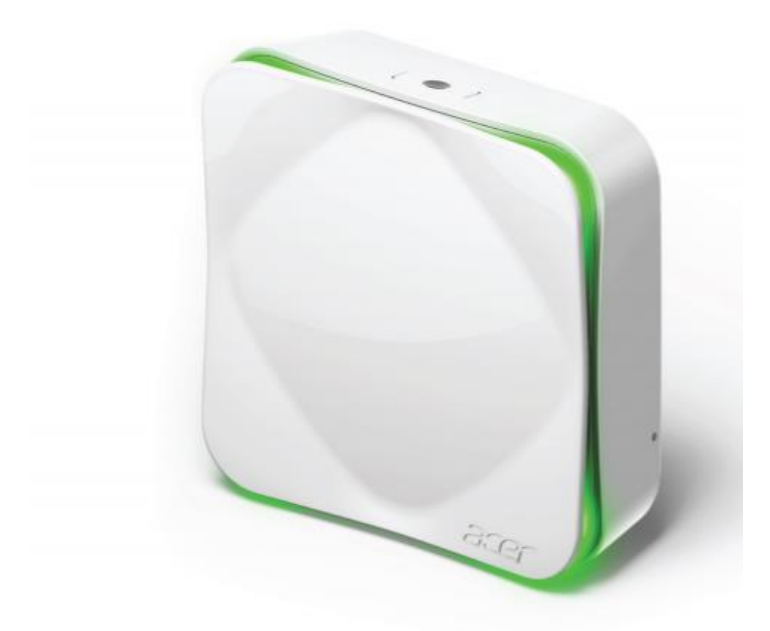

# **Air Monitor AM100**

**User Manual for Amazon Echo Alexa**

### **Enable Amazon Alexa Integration feature**

Acer Air Monitor integrates with Amazon Alexa service which enables you to ask Amazon Device (e.g. Echo, Dot, Tap ) for your air quality.

After setup, to know your indoor air quality index, you can say: "Alexa, ask Air Monitor how's my air quality?"

You can find and enabl[e Acer Air Monitor skill i](https://www.amazon.com/Acer-BYOC-Air-Monitor/dp/B06Y2F9SXK/)n Amazon Alexa skill page, or search "Acer" for our skill in [Amazon App.](https://www.amazon.com/gp/help/customer/display.html/ref=hp_left_v4_sib?ie=UTF8&nodeId=201602060)

The first section will instruct you how to setup and enable the Amazon Alexa Integration feature for the Air Monitor in Amazon App.

The second section will guide you on how to use the Acer Air Monitor skill.

\* Please note that the Acer Air Monitor skill currently only support English language.

### **Before you begin:**

1. Make sure that your Amazon Device is set up and connected to Wi-Fi.

2. Make sure that your Air Monitor has been setup and connect to the Acer Cloud

Note. To setup your Air Monitor connection to the Acer cloud follow the User Manual section to setup: [Setting up the device] - [Acer Cloud connection through Wi-Fi]

## **1. Enable Alexa Integration**

The following instructions can be done in Amazon Alexa App on a phone/tablet, or through your desktop browser (Visit [www.amazon.com](http://www.amazon.com/) ).

The following steps will guide you on how to set up in the Amazon Alexa app.

1. Open the "**Amazon Alexa**" app alexa [\(App for Android,](https://play.google.com/store/apps/details?id=com.amazon.dee.app) [App for iOS\)](https://itunes.apple.com/us/app/amazon-echo/id944011620)

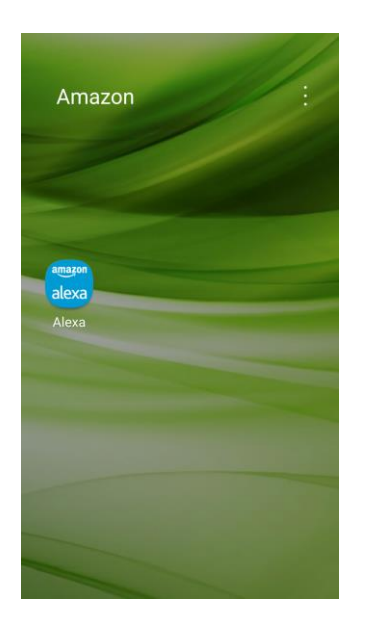

2. In the Alexa app, go to "**Skills**" in menu

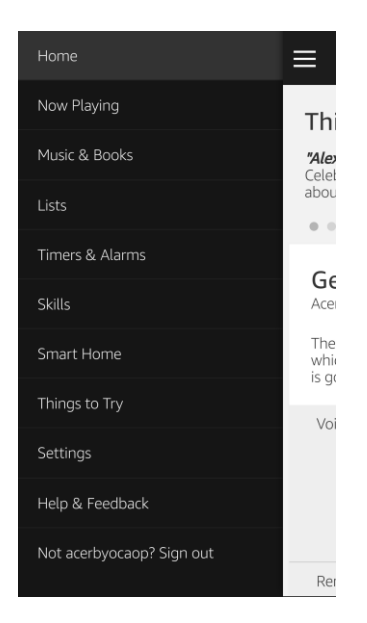

3. Search for "**Acer**" and select the "**Acer Air Monitor**" skill.

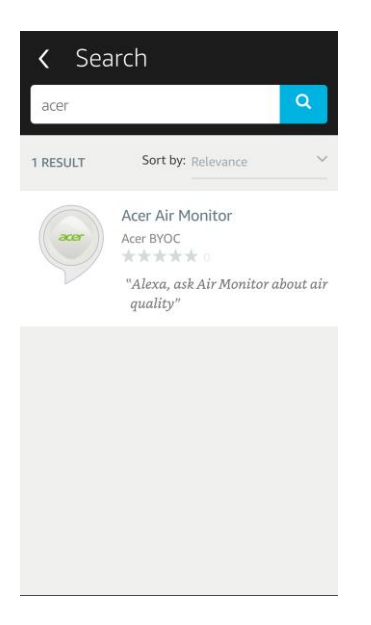

#### 4. Click "**Enable**"

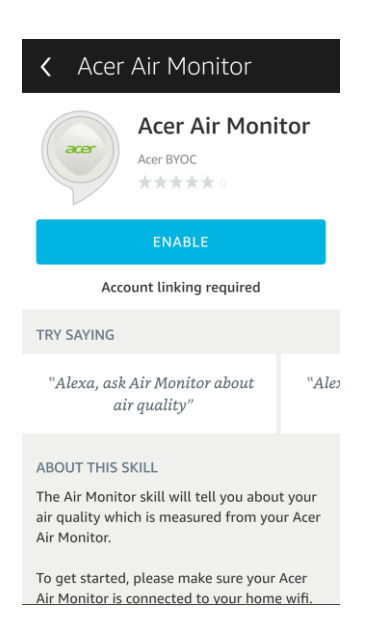

- 4 -

5. To link to Acer account, make sure that your Air Monitor has been setup and connect to the Acer Cloud, click "Sign in" to proceed

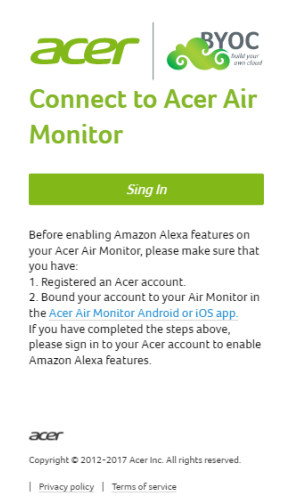

6. Sign in Acer ID ( please use the same account used in Air Monitor App, i.e. Email address, Facebook, or Google account) , then click "**Sign In**"

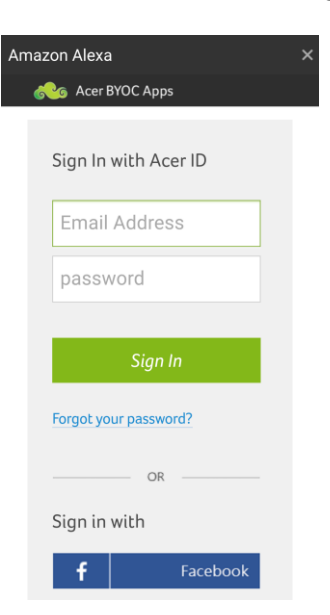

#### 7. Select "**Authorize**"

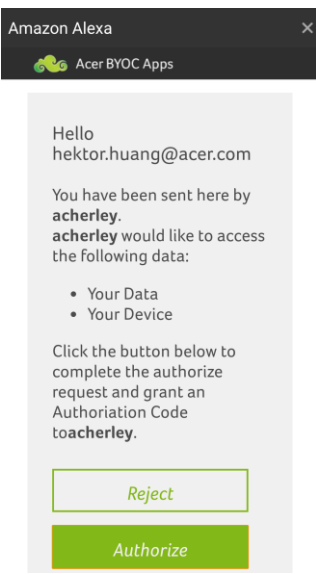

8. "**Acer Air Monitor**" skill has been enabled successfully.

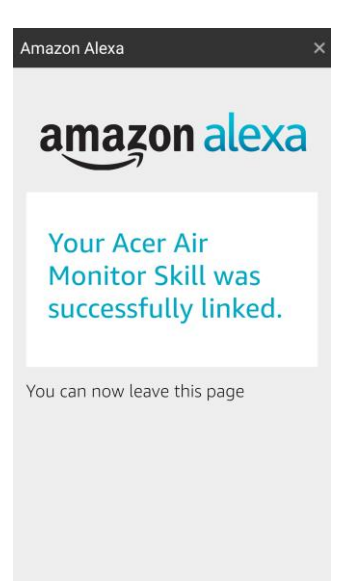

9. Now you can say "**Alexa, ask Air Monitor about the air quality**" to know your air quality measured from the Acer Air Monitor.

See the second section to know more on how to use the Acer Air Monitor skills.

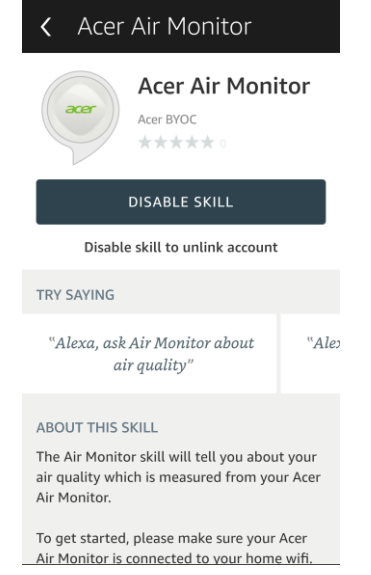

## **2. Using Air Monitor skills**

The Air Monitor skill will tell you about your air quality which is measured from your Acer Air Monitor.

Once you've enabled the skill, you can say:

- "Alexa, open Air Monitor" then "How's my air quality?"
- Or, "Alexa, ask Air Monitor how's my air quality"

(1) To know your indoor air quality index, or other specific indexes, you may say:

- · "How's my air quality?"
- · "How is PM 2.5?"
- · "Tell me about PM 10"
- · "Air quality index"

Here are all the indexes you can ask about: air quality, temperature, humidity, PM2.5, PM10, CO2, TVOC.

(2) To know about all your indexes, you may say:

- · "How are all indexes"
- · "Tell me about all the indexes"
- · "All indexes"

(3) To get more knowledge about each air quality index, you may say:

- · "Give me PM2.5 Knowledge"
- · "Get knowledge about CO2"
- · "PM10 knowledge"

Here are all the indexes you can ask for more knowledge about: air quality, temperature, humidity, PM2.5, PM10, CO2, TVOC.

For more information, please visit [http:/home.cloud.acer.com/airmonitor/](http://home.cloud.acer.com/airmonitor/)